## **Examenul de bacalaureat 2012**

**Proba D** 

## **Proba de evaluare a competenţelor digitale**

**Toate filierele, profilurile şi specializările/ calificările** 

**Varianta 10** 

- **Toate subiectele sunt obligatorii.**
- **Punctajul maxim cumulat pentru fişele A şi B este de 100 de puncte. Nu se acordă puncte din oficiu.**
- **Timpul efectiv de lucru este de 90 de minute: 15 minute pentru FIŞA A şi 75 de minute pentru FIŞA B.**
- **Fişierele pe care le veţi prelucra, menţionate mai jos, sunt furnizate în directorul examen, aflat pe Desktop. Ele vor fi salvate după fiecare prelucrare, în directorul indicat.**

## **FIŞA B**

Accesul la reţeaua **Internet NU** este permis pentru rezolvarea cerinţelor din această secţiune.

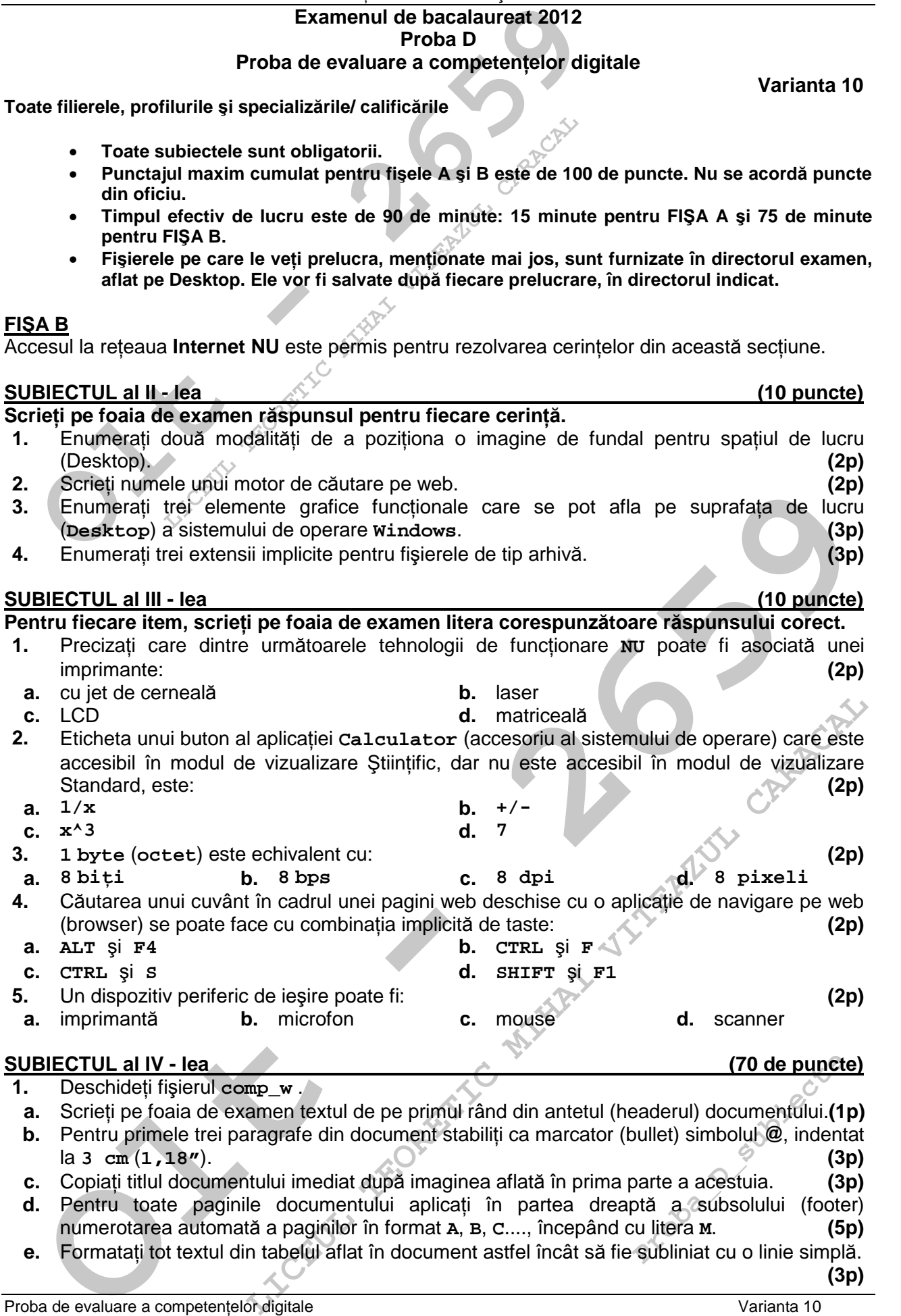

**c.** Copiaţi titlul documentului imediat după imaginea aflată în prima parte a acestuia. **(3p)**

**d.** Pentru toate paginile documentului aplicaţi în partea dreaptă a subsolului (footer) numerotarea automată a paginilor în format **A**, **B**, **C**...., începând cu litera **M**. **(5p)**

**e.** Formatati tot textul din tabelul aflat în document astfel încât să fie subliniat cu o linie simplă. **(3p)**

- **2.** Deschideţi fişierul **comp\_p**.
- **a.** Scrieti pe foaia de examen numele fontului utilizat în primul cuvânt din caseta text situată în partea de sus a primului diapozitiv (slide). **(1p)**
- **b.** Pe textul din caseta text aflată în partea de mijloc a primul diapozitiv (slide) aplicați un efect de animaţie la nivel de literă. **(3p)**
- **c.** Formataţi imaginea din cel de-al doilea diapozitiv (slide) astfel încât la vizualizare aceasta să conţină numai nuanţe de gri şi dimensiunile ei să fie: înălţime (height) **5 cm** (**1,97"**) şi lăţime (width) **4 cm** (**1,57"**). **(5p)**
- **d.** Aplicaţi un efect de tranziţie, cu viteză medie, între al doilea şi al treilea diapozitiv (slide).
- **(3p) e.** Alegeţi un şablon colorat cu o temă predefinită pentru aspectul prezentării (Design Template) şi aplicaţi-l pe toate diapozitivele (slide) sale. **(3p)**
- **3.** Deschideti fisierul **comp** x.
- **a.** Scrieţi pe foaia de examen dimensiunea fontului utilizat în celula **B1** a foii de calcul (sheet) **Document de lucru**. **(1p)**
- **b.** Aplicaţi borduri trasate cu linie simplă tabelului din foaia de calcul (sheet) **Document de lucru**, astfel: borduri exterioare de culoare roşie şi borduri interioare de culoare albastră.
- **c.** Ştergeţi foaia de calcul (sheet) **Foaie3** (**Sheet3**). **(3p)**
- **Deschideți fișierul comp\_p.**<br> **Constante** de sus a primului diapozitiv (slide).<br>
Pe textul din caseta text aflată în partea de mijloc a primul diapozitiv (slide).<br>
Pe textul din caseta text aflată în partea de mijloc a pr **d.** În celula C9 a foii de calcul (sheet) **Document de lucru** introduceti o formulă care să calculeze automat media aritmetică a valorilor din grupul de celule **B2:B4**. Copiaţi formula obţinută, cu referinţe relative, în celula **C10**. **(5p)**
- **e.** În foaia de calcul (sheet) **Foaie2** (**Sheet2**) formataţi celula **A1** astfel încât să permită vizualizarea unei valori în format procentual (percentage) și apoi introduceti în această celulă numărul **20**. **(3p)**
- **4.** Deschideţi fişierul **comp\_h**.
	- **a.** Scrieţi pe foaia de examen numărul de imagini din pagina web. **(1p)**
- **b.** Introduceti pe primul cuvânt al paginii web o legătură (link) care să permită descărcarea fişierului **comp\_w** din directorul (folderul) **examen**. **(3p)**
- **c.** Adăugaţi la sfârşitul paginii web un tabel cu structura şi conţinutul de mai jos: **AA BB (3p)**
- **5.** Deschideţi fişierul **comp\_a**.
- **a.** Scrieţi pe foaia de examen numele aplicaţiei utilizate pentru deschiderea acestui fişier. **(1p)**
- **b.** Creaţi o interogare (query) cu numele **comp\_int** care să preia toate datele din al doilea şi al patrulea câmp din tabela **comp\_t**. **(3p)**
- **c.** Adăugaţi în tabela **comp\_t** o înregistrare nouă şi completaţi primele patru câmpuri ale acesteia cu valorile de mai jos, în această ordine:<br>
Proba D | 100 | 100 | Compet **Proba D 100 100 Competente digitale (3p)**
- **6.** Deschideţi directorul (folderul) **examen**.
- The celuli described relative clause of the celuli (sheet) bocument de 1 uccur introducce is one of the clause automation of the clause automation of the clause automation of the clause of the clause of the clause of the c cuvânt al paginii web o legătură (link) care să permită descărcarea<br>directorul (folderul) examen.<br>aginii web un tabel cu structura și conținutul de mai jos:<br>aginii web un tabel cu structura și conținutul de mai jos:<br>(3p)<br>m a. Utilizând aplicatia Paint (accesoriu al sistemului de operare) realizati un desen de dimensiuni **10 cm** x **10 cm** care să conţină, pe un fundal de culoare galbenă, un poligon cu şase laturi umplut cu o nuanță de verde. Salvați imaginea obținută în format Bitmap, sub numele **hexagon.bmp**, în directorul (folderul) **examen**. **(5p)**
- **b.** Ştergeţi fişierul **comp\_d** din directorul (folderul) **examen**. **(3p)**
- **Probability**<br> **Probability**<br> **Probability**<br> **Probability**<br> **Probability**<br> **Probability**<br> **Probability**<br> **Probability**<br> **Probability**<br> **Probability**<br> **Probability c.** Localizaţi pe calculatorul la care susţineţi proba aplicaţia **calc.exe** şi creaţi o comandă rapidă (shortcut) către aceasta, în directorul (folderul) **examen**. **(3p)**

Proba de evaluare a competențelor digitale varianta 10 varianta 10 Toate filierele, profilurile și specializările/ calificările FISA B

**(3p)**